## *IBM SPSS Amos* 安装指示信息 *(*并发许可 证*)*

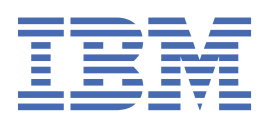

# 内容

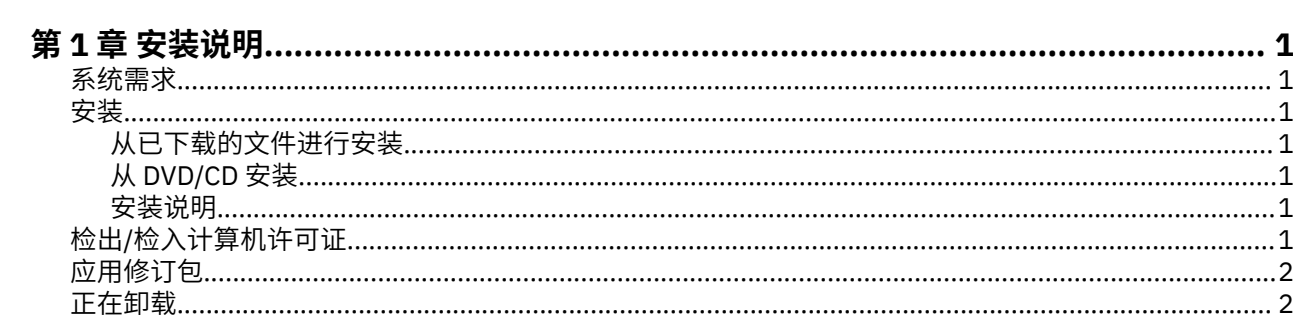

## <span id="page-4-0"></span>**第 1 章 安装说明**

以下说明用于使用许可证类型 并行许可证 安装 IBM® SPSS Amos 版本 29。 本文档面向要在台式计算机上进 行安装的用户。

#### **系统需求**

要查看 IBM SPSS Amos 的系统需求,请访问 [https://www.ibm.com/software/reports/compatibility/clarity/](https://www.ibm.com/software/reports/compatibility/clarity/softwareReqsForProduct.html) [softwareReqsForProduct.html](https://www.ibm.com/software/reports/compatibility/clarity/softwareReqsForProduct.html)。

#### **安装**

**要点:** 要进行安装, 您必须使用管理员权限登录到计算机。

#### **从已下载的文件进行安装**

您必须以管理员身份运行安装程序:

- 1. 双击下载的文件,然后将所有文件解压缩到计算机上的某个位置。
- 2. 使用 Windows 资源管理器, 浏览至您提取文件的位置。
- 3. 右键单击 *setup.exe* 并选择**以管理员身份运行**。
- 4. 按照屏幕上显示的说明进行操作。

#### **从 DVD/CD 安装**

您必须作为管理员运行自动播放:

- 1. 当您将 DVD/CD 插入您的 DVD/CD 驱动器中时,关闭自动出现的自动播放窗口。
- 2. 使用 Windows 资源管理器, 浏览到 DVD/CD 驱动器。
- 3. 右键单击 *Windows* 子文件夹中的 *setup.exe*,并选择**以管理员身份运行**。
- 4. 在"自动播放"菜单中,单击要安装的项,然后按照屏幕上显示的说明进行操作。

#### **安装说明**

本部分包含此安装的特别说明。

**许可证类型。** 请确保选择 并行许可证。

**许可证管理器服务器名或 IP 地址。** 这是运行网络许可证管理器的服务器的 IP 地址或名称。 如果您有多个 地址或名称,请使用波浪号进行分隔(例如,*server1~server2~server3*)。 如果您没有这些信息,请联系您 的管理员。

### **检出/检入计算机许可证**

网络许可证通常要求您连接到网络以运行 IBM SPSS Statistics。 如果管理员启用了离线用户许可证,那么您 可以检出离线用户许可证,以便在未连接到网络时使用网络许可证。 例如,您可能会希望在列车上没有网络 连接时运行 SPSS Statistics。 您可以在有限时间内检出临时离线许可证,然后断开网络搭乘火车。 您将需 要在时间截止之前重新连接到网络并重新检入许可证。 否则, SPSS Statistics 将停止运行。

网络许可证由管理员启用和配置。 如果您想使用但无法使用此功能,请联系您的管理员。

**要点:** 即使您能够运行 SPSS Statistics,因为您已重新连接到网络,请务必重新检入许可证。 这样做将允许 其他用户利用计算机许可证。

#### <span id="page-5-0"></span>**检出许可证**

1. 打开 SPSS Statistics 并选择**文件** > **管理许可证**。 **管理许可证**对话框将显示并提供选项:**启动许可证向 导**、**启动 Commuter Utility Tool** 和**切换许可证并重新启动**。

2. 单击**启动 Commuter Utility Tool**。

3. 选择要检出的许可证。

4. 在**持续时间**字段中,输入要检出许可证的天数。 管理员可配置的天数是有限制的。

5. 单击**签出**。

离线用户许可证将在**持续时间**指定的天数后过期。 您也可以随时手动重新检入许可证。

您可能会接收到以下格式的消息:

Error while checkout with error code: <code></code>

常见代码如下。

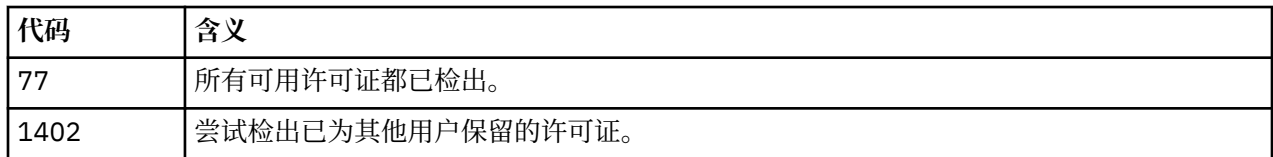

#### **检入许可证**

1. 打开 SPSS Statistics 并选择**文件** > **管理许可证**。 **管理许可证**对话框将显示并提供选项:**启动许可证向 导**、**启动 Commuter Utility Tool** 和**切换许可证并重新启动**。

2. 单击**启动 Commuter Utility Tool**。

- 3. 选择要检入的许可证。 已检出的许可证通过复选标记进行指示。
- 4. 单击**检入**。

## **应用修订包**

要确保无故障运行,请保持您的产品处于最新修订包级别。 按修订包指示信息中的描述完成所有必需的预安 装和后续安装任务。

### **正在卸载**

完全卸载 IBM SPSS Amos:

1. 使用 Windows 控制面板删除 IBM SPSS Amos。

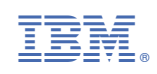